TECNOLOGIA EM EVENTOS

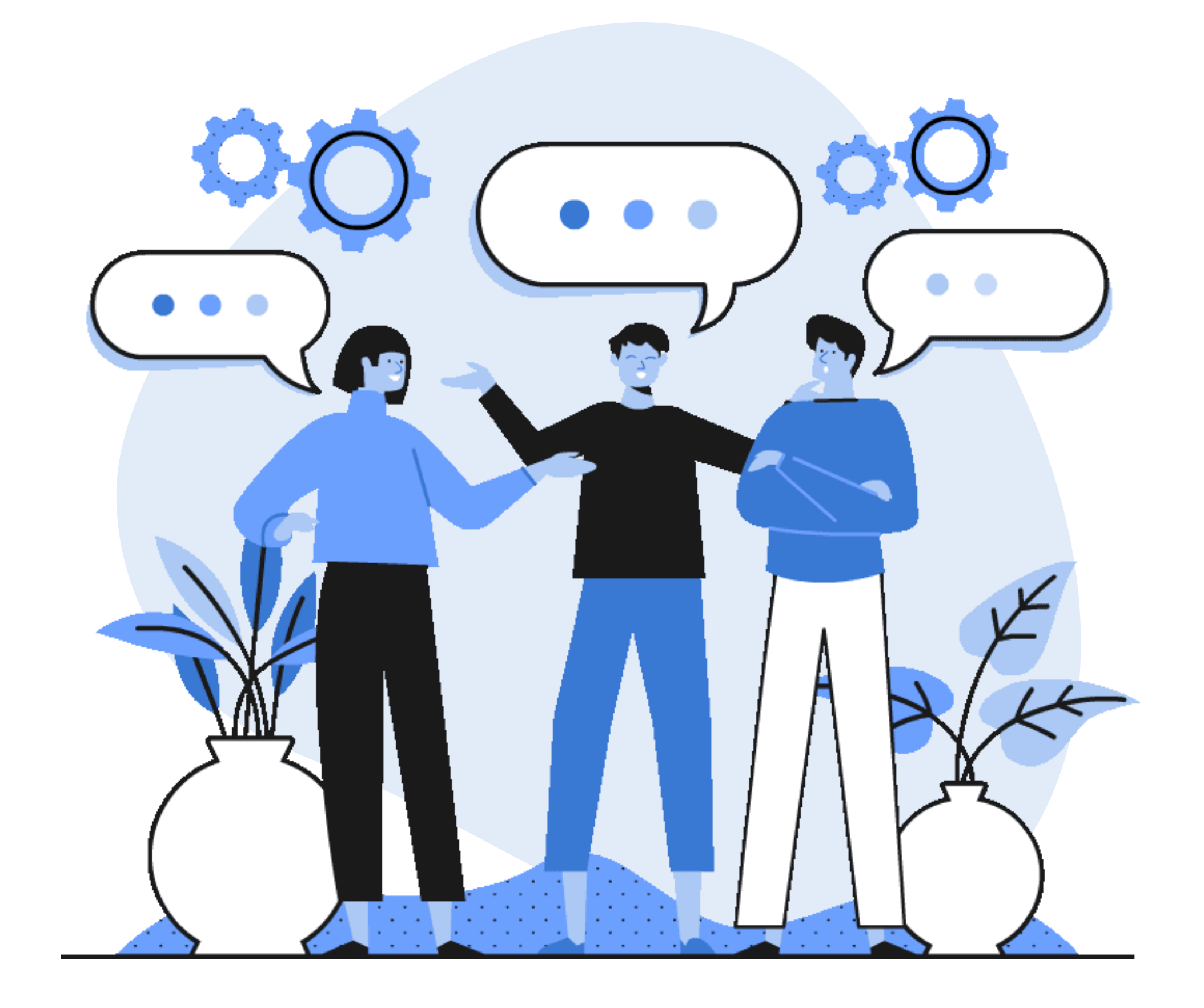

# **Manual para Solicitações de Atividades Complementares**

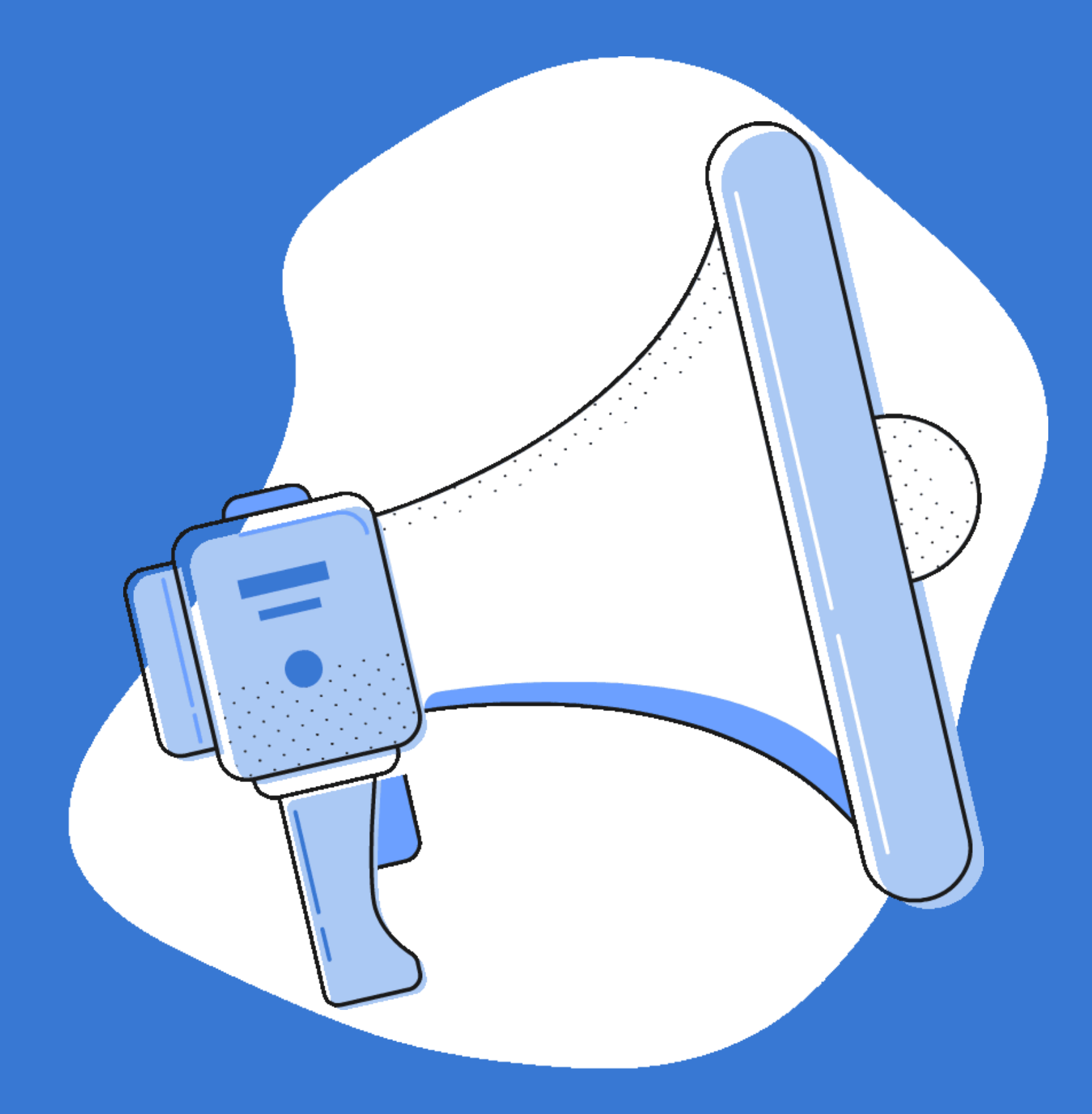

**Qualquer dúvida estamos aqui pra te ajudar!**

# **Acesse:** sistemas.furg.br

Faça o login com sua matrícula e senha!

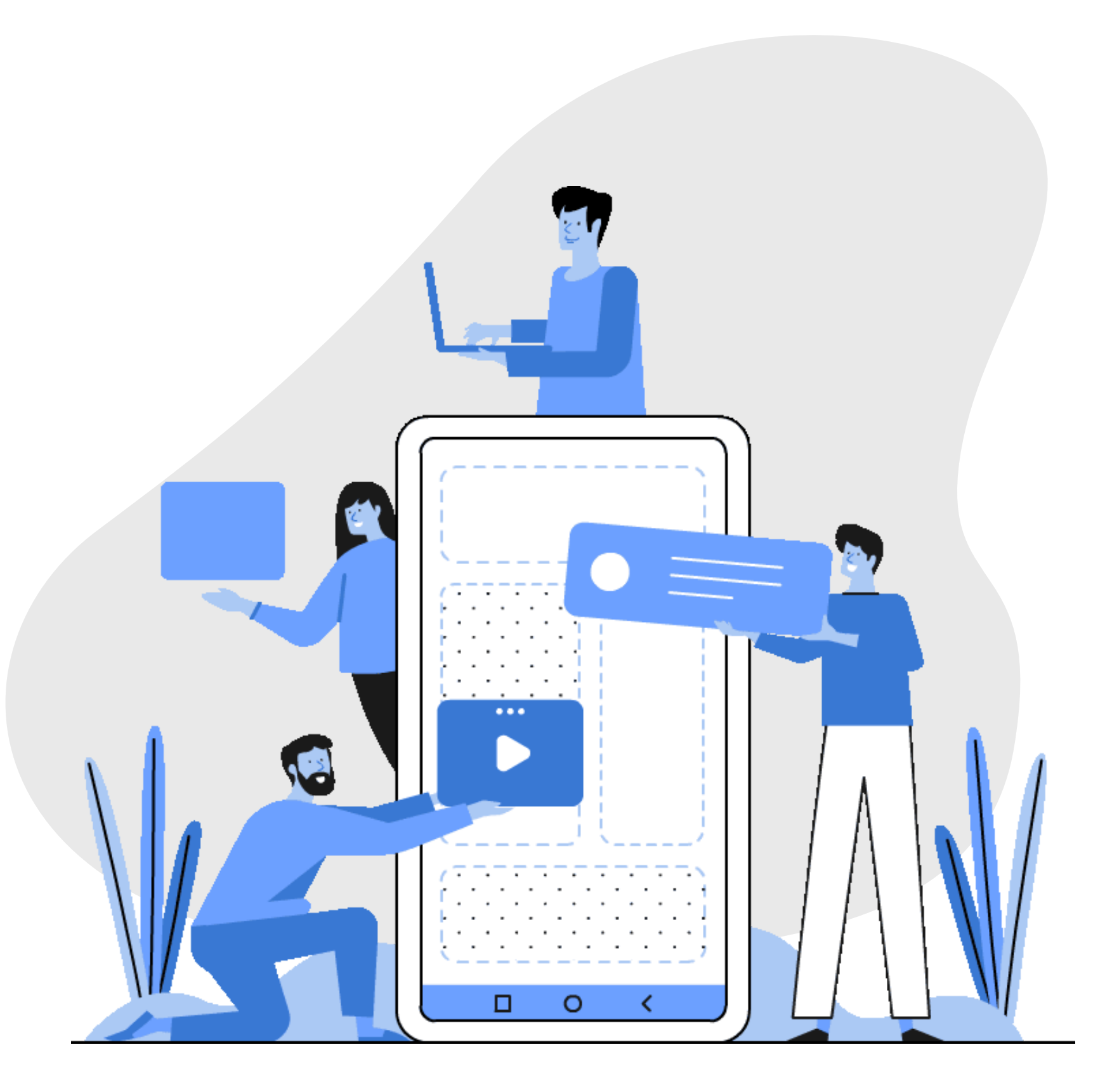

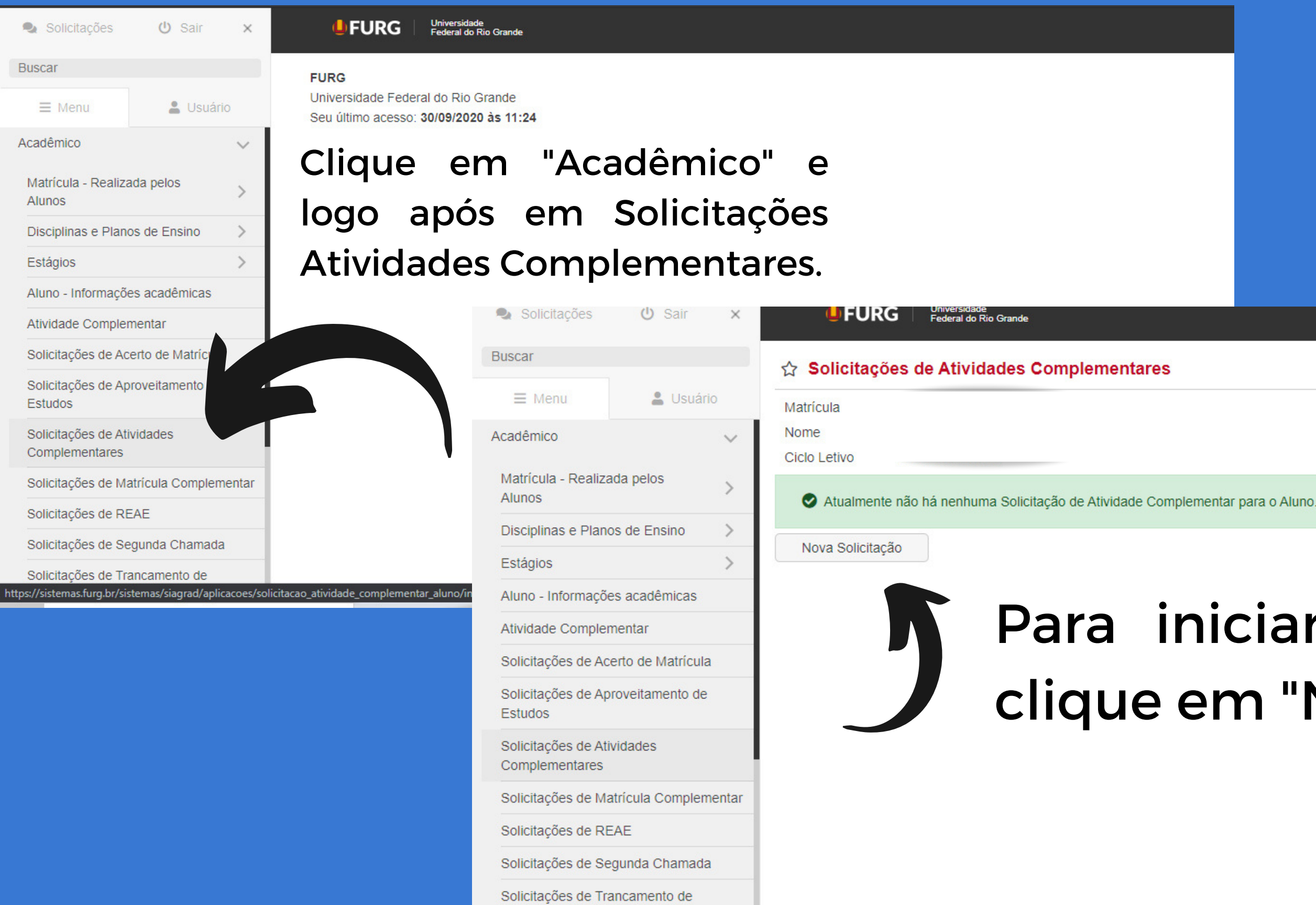

Ajuda (Perfil: Acadêmico - Aluno da Graduação)

### Para iniciar as solicitações clique em "Nova Solicitação"

![](_page_4_Picture_183.jpeg)

Estágios

Estudos

Matrículas

Aluno - Informações acadêmicas

Solicitações de Acerto de Matrícula Solicitações de Aproveitamento de

Solicitações de Segunda Chamada Solicitações de Trancamento de

Atividade Complementar

Solicitações de Atividades

Solicitações de REAE

Nesta opção, você pode fazer o upload de todos certificados que não estão disponíveis no

![](_page_4_Picture_184.jpeg)

## a opção, você encontra s certificados que estão ro do sistema da FURG.

ementares - Solicitar

Ajuda (Perfil: Acadêmico - Aluno da Graduação)

staria de utilizar nessa 'Solicitacão de Atividade Complementar', escolhendo 'Sim' na coluna 'Utilizar

![](_page_4_Picture_185.jpeg)

Sistema da FURG. Solicitações de Matricula Complementare selectione todos certificados que gostaria le fazer a solicitação e logo após, coloque descrição de cada um contendo: NOME DO EVENTO, DATA DE REALIZAÇÃO E CARGA HORÁRIA.

## Pronto! Sua solicitação foi enviada!

![](_page_5_Picture_16.jpeg)

Ajuda (Perfil: Acadêmico - Aluno da Graduação)

![](_page_5_Picture_17.jpeg)

#### Mas e para fazer upload dos certificados que não constam no sistema da FURG?

![](_page_6_Picture_161.jpeg)

Solicitações de REAE

Solicitações de Segunda Chamada Solicitações de Trancamento de

Matrículas

nentares - Solicitar

Ajuda (Perfil: Acadêmico - Aluno da Graduação)

#### m "Escolher Arquivo" e escolha o do que gostaria de encaminhar.

#### $-$  0 Coloque a descrição rso de Tecnologia em Eventos - Comiss 9. - 40 horas complementares. conforme anteriormente.

clique em solicitar! esse procedimento para todos certificados!

![](_page_7_Picture_0.jpeg)

**Se tiver alguma dúvida, entre em contato com os monitores!**